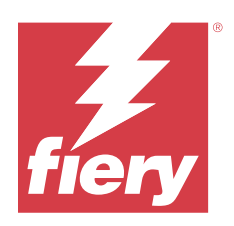

# Fiery Driver voor macOS

© 2024 Fiery, LLC. De informatie in deze publicatie wordt beschermd volgens de Kennisgevingen voor dit product.

## Inhoud

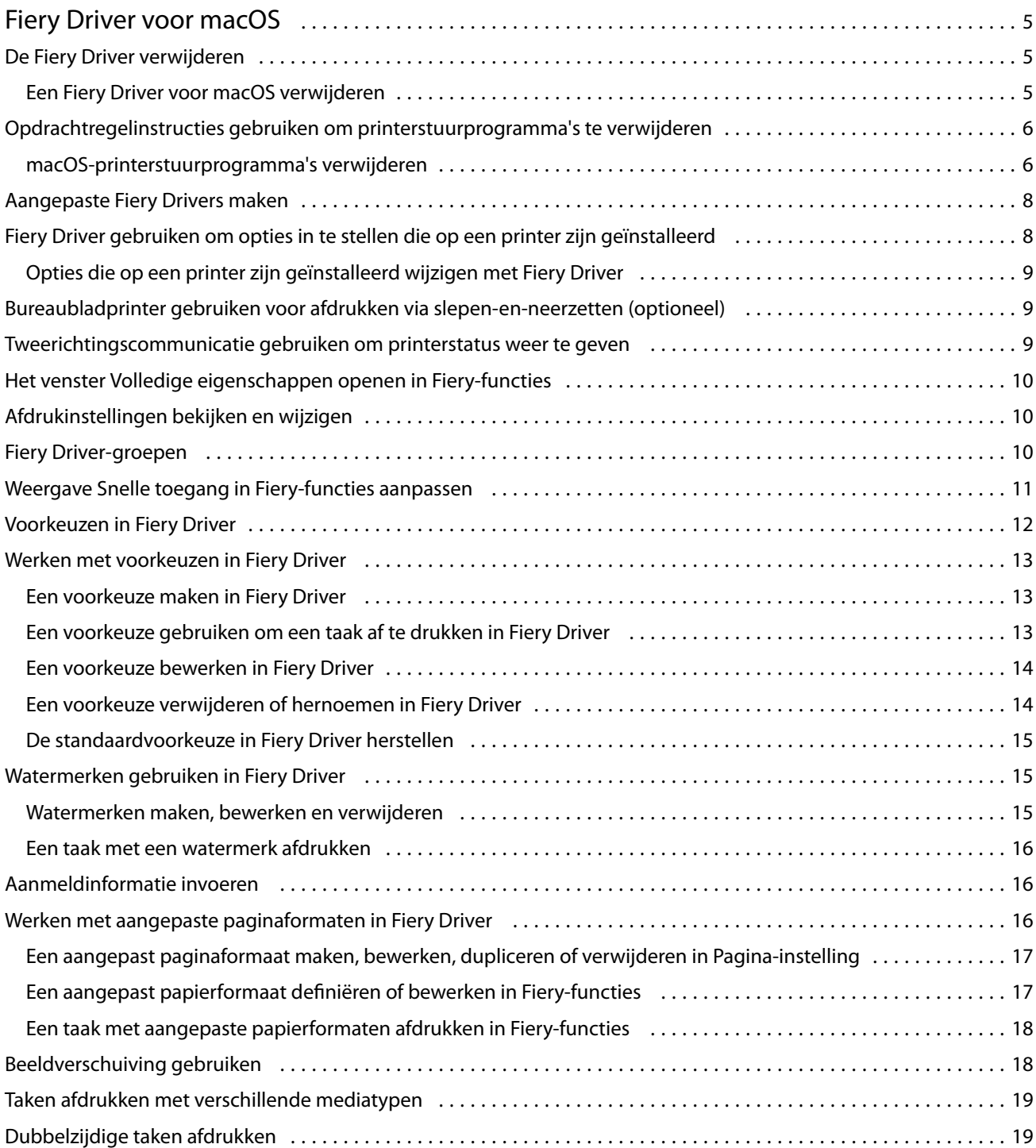

Fiery Driver voor macOS Inhoud 4

## <span id="page-4-0"></span>Fiery Driver voor macOS

Met Fiery Driver kunnen uw toepassingen communiceren met uw Fiery-server en documenten afdrukken.

Fiery-functies, een plug-in voor de Fiery Driver voor macOS, laat toepassingen documenten afdrukken naar uw Fiery-server.

Volg de onderstaande richtlijnen wanneer u Fiery-functies gebruikt:

- **•** Fiery-functies biedt standaardinstellingen voor de meeste toepassingen en printers. U kunt eenvoudig de instellingen wijzigen als u een nieuwe printeroptie installeert of andere instellingen wenst voor een specifieke functie.
- **•** Wanneer u een taak afdrukt, opent u Fiery-functies rechtstreeks vanuit het venster Afdrukken in macOS.
- **•** Aan de hand van afdrukopties en de bijbehorende instellingen kunt u de speciale functies van de printer gebruiken. Met de afdrukoptie Dubbelzijdig afdrukken kunt u bijvoorbeeld de afdrukstand van afgedrukte afbeeldingen opgeven.
- **•** Wanneer u afdrukt vanuit toepassingen met specifieke opties voor volledige afloop en schalen, raden wij u voor de meeste toepassingen aan de instellingen voor deze afdrukopties te definiëren in de Fiery Driver. Voor Adobetoepassingen is het mogelijk dat de uitvoerschaling en de afgedrukte afbeelding worden gewijzigd als de opties voor volledige afloop en schalen zijn ingesteld in het venster Afdrukken van deze toepassing en u deze niet hetzelfde instelt in de Fiery Driver.

Meer informatie over specifieke afdrukinstellingen en -opties voor de Fiery Driver vindt u in het onderdeel *Afdrukken* van de gebruikersdocumentatie.

## De Fiery Driver verwijderen

U kunt de Fiery Driver verwijderen van een clientcomputer.

De hulpprogramma's voor verwijdering kunnen lokaal worden geïnstalleerd en gebruikt op een clientcomputer. Het is niet nodig verbinding te maken met de Fiery Driver voordat u de software gaat gebruiken.

U kunt de Fiery Driver verwijderen met de Fiery Software Uninstaller.

#### **Een Fiery Driver voor macOS verwijderen**

De Fiery Driver voor macOS kan worden verwijderd met het hulpprogramma Fiery Software Uninstaller.

Het hulpprogramma Fiery Software Uninstaller moet op de Mac-clientcomputer zijn geïnstalleerd.

- **1** Open de map Programma's en dubbelklik op het pictogram Fiery Software Uninstaller.
- **2** Klik op het tabblad Printers als dit nog niet is geselecteerd.
- <span id="page-5-0"></span>**3** Selecteer een printer in de lijst Geïnstalleerde printers.
- **4** Kies een van de volgende mogelijkheden:
	- **•** Klik op Printer en stuurprogramma verwijderen om de printer samen met de bijbehorende printerstuurprogrammabestanden te verwijderen.

Als u de printer en de bijbehorende printerstuurprogrammabestanden wilt verwijderen, kunt u slechts één printer tegelijk selecteren.

**•** Klik op Printer verwijderen om de printer alleen uit de lijst Geïnstalleerde printers te verwijderen, maar de printerstuurprogrammabestanden geïnstalleerd te laten.

Met het hulpprogramma kunnen alleen printers worden verwijderd die momenteel niet in gebruik zijn en niet geopend zijn in het Dock.

**Opmerking:** Als meerdere printers gebruikmaken van hetzelfde printerstuurprogrammabestand, worden met het verwijderen van het printerstuurprogrammabestand ook alle printers verwijderd die dit printerstuurprogramma gebruiken.

- **5** Typ het wachtwoord voor uw Mac-computer in het venster en klik op OK om te bevestigen dat u de printer wilt verwijderen.
- **6** Klik op het tabblad Besturingsbestanden om de geïnstalleerde printerstuurprogramma's te bekijken.
- **7** Sluit het venster Fiery Software Uninstaller.

## Opdrachtregelinstructies gebruiken om printerstuurprogramma's te verwijderen

U kunt opdrachtregelfuncties gebruiken om de Fiery-printer en het bijhorende Fiery Driver te verwijderen op macOS-besturingssystemen.

#### **macOS-printerstuurprogramma's verwijderen**

U kunt de Fiery Software Uninstaller vanuit de Terminal-applicatie gebruiken voor het verwijderen van een printer en bijbehorend printerstuurprogramma op macOS met behulp van opdrachtregelfuncties.

Tijdens het verwijderingsproces vraagt de Fiery Software Uninstaller niet naar bevestiging van de gebruiker, zoals voor het sluiten van geopende applicaties of het behouden van voorkeuren.

Als een applicatie is geopend, wordt deze gesloten en gaat het verwijderingsproces verder zonder dat de gebruiker iets hoeft te bevestigen.

**1** Open de Terminal-applicatie.

#### **2** Typ **sudo FSU -s CurrentUserName Flag**

Waarbij CurrentUserName ingevuld kan worden als **\"\$USER\"** of **`whoami`**. Het wordt gebruikt om de locatie op te halen van de gebruikersspecifieke map Bibliotheek/Voorkeuren.

Waarbij FSU /Fiery Software Uninstaller.app/Contents/MacOS/Fiery Software Uninstaller is.

De mogelijke [flags] zijn:

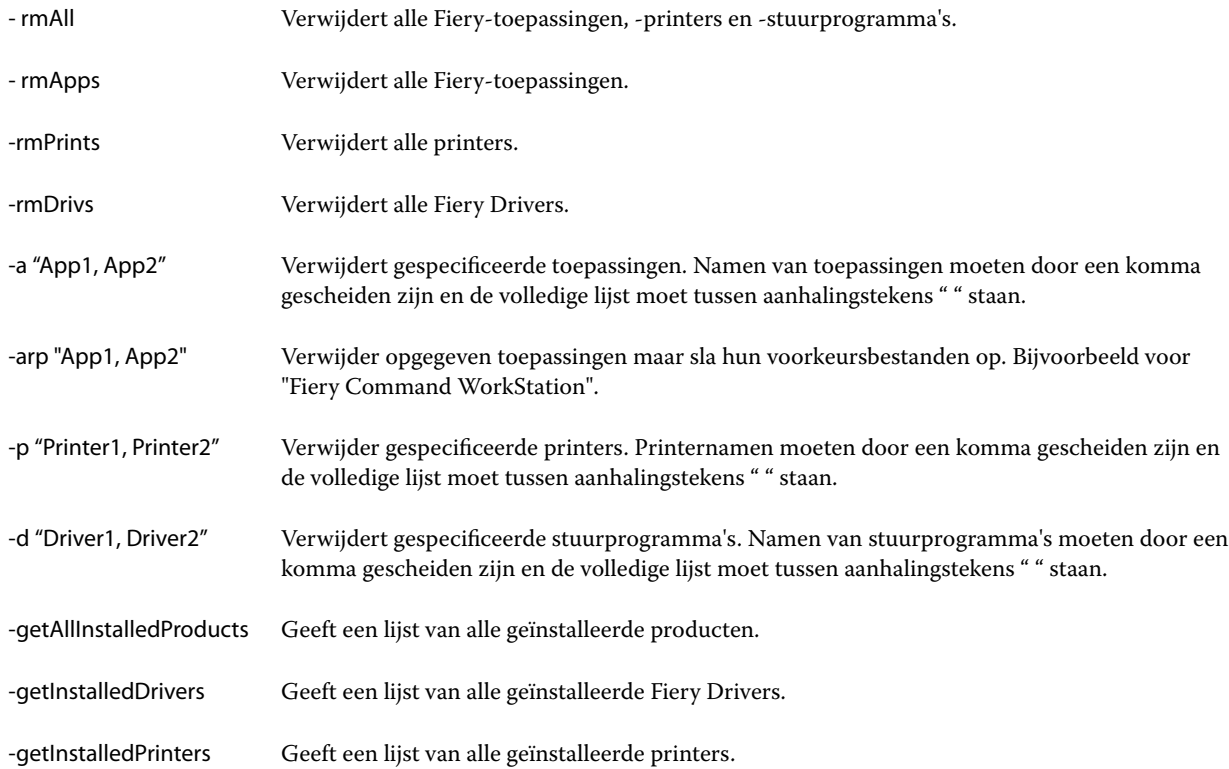

<span id="page-7-0"></span>Hieronder volgen voorbeelden van het verwijderen van een printerstuurprogramma met de Fiery Software Uninstalleropdrachtregelfuncties.

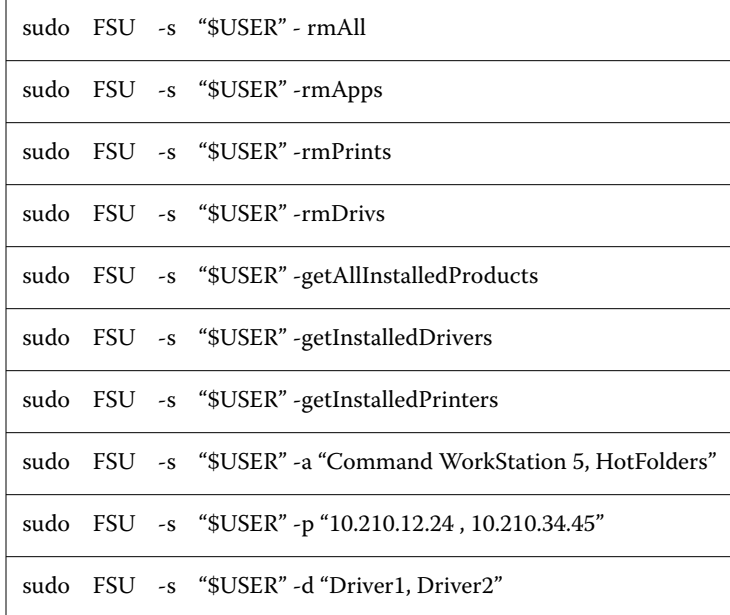

## Aangepaste Fiery Drivers maken

De Fiery Driver Configurator is een zelfstandige Windows-toepassing waarmee een beheerder aangepaste Fiery PS Drivers voor Windows-clientcomputers kan maken.

Door het configuratiebestand vanuit de Fiery Driver Configurator voor Windows op te slaan en vervolgens de Fiery Driver Configurator voor macOS te gebruiken, kunt u een printerstuurprogrammapakket voor macOS maken.

De Fiery Driver Configurator maakt in feite een vereenvoudigd printerstuurprogramma, bijvoorbeeld speciaal voor een bepaalde groep of businessunit van een bedrijf.

De administrator kan de opties voor weergeven/verbergen en vergrendelen/ontgrendelen gebruiken en standaardinstellingen voor de afdrukopties opgeven.

Wanneer u een aangepaste Fiery Driver voor Windows maakt, kunt u dezelfde aangepaste Fiery Driver ook voor macOS maken.

Raadpleeg *Help van Fiery Driver Configurator* voor meer informatie.

## Fiery Driver gebruiken om opties in te stellen die op een printer zijn geïnstalleerd

Als u de afdrukopties voor de printer en de Fiery server goed wilt gebruiken, moet u uw computer zodanig configureren dat de opties overeenkomen met de opties die op de printer zijn geïnstalleerd. Als u een printer met de Fiery Printer Driver Installer maakt, worden de geïnstalleerde opties automatisch geconfigureerd.

<span id="page-8-0"></span>Met tweerichtingscommunicatie kan de Fiery Driver de momenteel geïnstalleerde opties opvragen bij de printer. De Fiery Driver geeft een overzicht van de geïnstalleerde opties op het tabblad Opties van Opties en toebehoren en activeert de afdrukinstellingen die afhankelijk zijn van die opties.

U kunt de geïnstalleerde opties van Fiery server die uw computer gebruikt handmatig configureren. Als u geïnstalleerde opties wilt wijzigen, moet u het tabblad Opties van Opties en toebehoren in het hulpprogramma voor het installeren van printers in macOS gebruiken.

Wanneer u de installeerbare opties handmatig configureert, moet u geen opties inschakelen die niet zijn geïnstalleerd op de printer. Anders komen de afdrukopties die worden weergegeven in de Fiery Driver mogelijk niet overeen met de werkelijk beschikbare afdrukopties.

U kunt de geïnstalleerde opties van Printers en scanners instellen in Systeemvoorkeuren of Systeeminstellingen.

## **Opties die op een printer zijn geïnstalleerd wijzigen met Fiery Driver**

U moet Fiery Driver gebruiken om de geïnstalleerde opties op de printer te bewerken.

- **1** Afhankelijk van uw macOS-versie voert u een van de volgende handelingen uit:
	- **•** Voor macOS Monterey 12 en lager selecteert u Apple-menu > Systeemvoorkeuren.
	- **•** Voor macOS Ventura 13 en hoger selecteert u Apple-menu > Systeeminstellingen.
- **2** Klik op Printers en scanners.
- **3** Klik op de Fiery-server in de lijst met printers en klik vervolgens op Opties en toebehoren.
- **4** Als u de installeerbare opties wilt wijzigen, klikt u op het tabblad Opties.
- **5** Selecteer de opties die op de printer zijn geïnstalleerd.

## Bureaubladprinter gebruiken voor afdrukken via slepen-en-neerzetten (optioneel)

Met Bureaubladprinter kunt u een Fiery server-pictogram op uw bureaublad maken. U kunt een bestand afdrukken naar de Fiery server door het bestand naar het pictogram te slepen.

- **1** Selecteer Apple-menu > Systemvoorkeuren en klik op Printers en scanners.
- **2** Sleep een Fiery server vanuit de lijst met printers naar het bureaublad.

## Tweerichtingscommunicatie gebruiken om printerstatus weer te geven

Als Tweerichtingscommunicatie is ingeschakeld, kunt u de status van de printer en de instellingen van ColorWise ophalen vanuit de Fiery-server en deze weergeven in Fiery Driver.

<span id="page-9-0"></span>De volgende voorwaarden zijn van toepassing:

- **•** Er moet een verbinding zijn met een geldige Fiery server via het netwerk.
- **•** De Fiery server moet ColorWise-instellingen ondersteunen.
- **•** De status van de printer omvat de huidige papier- en tonerniveaus.

**Opmerking:** U kunt Kleurinstellingen gebruiken in Command WorkStation om de ColorWise-instellingen in te stellen op de Fiery-server.

Raadpleeg *Afdrukken in kleur* in het pakket met gebruikersdocumentatie voor meer informatie over ColorWiseafdrukopties.

- **1** Klik op Bestand > Afdrukken in de toepassing waarmee u werkt en selecteer de Fiery-server als uw printer.
- **2** Klik op Fiery-functies in de keuzelijst en klik vervolgens op Tweerichtingscommunicatie.

**Opmerking:** Het IP-adres of de DNS-naam van de Fiery-server in het veld Printeradres wordt automatisch ingevoerd en kan niet worden bewerkt.

- **3** Klik op Volledige eigenschappen.
- **4** Klik op het pictogram Printer om de status van de printer te controleren.

## Het venster Volledige eigenschappen openen in Fiery-functies

In het venster Volledige eigenschappen kunt u diverse opties instellen zoals watermerken en voorkeuzen, en aangepaste paginaformaten definiëren.

- **1** Klik op Bestand > Afdrukken in de toepassing waarmee u werkt en stel de Fiery-server in als uw printer.
- **2** Klik op Fiery-functies in de keuzelijst.
- **3** Klik op Volledige eigenschappen.

## Afdrukinstellingen bekijken en wijzigen

Fiery-functies bevat veelgebruikte afdrukinstellingen die specifiek zijn voor de printer. Met Fiery-functies worden de afdrukinstellingen gegroepeerd in tabbladen, die verschillen per printer.

Als u een standaardinstelling opgeeft, wordt de taak afgedrukt met de instellingen die zijn ingevoerd tijdens de installatie of met de standaardinstellingen van de printer.

**Opmerking:** Bepaalde hulpprogramma's, zoals Command WorkStation, kunnen afdrukinstellingen voor een taak overschrijven. (Raadpleeg *Help van Fiery Command WorkStation*.)

- **1** Open het venster Volledige eigenschappen. (Raadpleeg Het venster Volledige eigenschappen openen in Fieryfuncties op pagina 10.)
- **2** Selecteer de gewenste afdrukinstellingen voor de taak.

## <span id="page-10-0"></span>Fiery Driver-groepen

In Fiery Driver worden afdrukopties gegroepeerd in categorieën voor eenvoudige toegang. Alle groepen of tabbladen bevatten afdrukopties die verwant zijn of elkaar aanvullen.

- **•** Snelle toegang: bevat een aantal afdrukopties uit de andere groepen met taakeigenschappen. U kunt dit tabblad aanpassen, dus u kunt elke afdrukoptie toevoegen aan of verwijderen uit de weergave. Op het tabblad Snelle toegang kunt u snel afdrukopties vinden zonder door alle tabbladen van Taakeigenschappen te bladeren.
- **•** Taakinfo: alle informatie over de taak, waaronder gebruikersinformatie die mogelijk is vereist voor gebruikersauthenticatie en taakafhandeling.
- **•** Media: papierkenmerken en -bronnen voor het afdrukken en invoegen.
- **•** Opmaak: definieert de inslag van de afdruktaak en het boekjesproces op het medium/vel, behalve voor plaatsing waarbij afwerkingsopties worden gecompenseerd, zoals bij Lade-uitlijning.
- **•** Kleur: kleurinstellingen en grafische functies (indien ingeschakeld). Dit tabblad wordt niet weergegeven wanneer u een zwart-witprinter aansluit.
- **•** Afbeelding: alle instellingen voor Beeldkwaliteit die worden ondersteund door de verbonden Fiery-server en printer.
- **•** Afwerking: afdrukopties die alleen verband houden met afwerkeenheden op de printer, en daarnaast beeldverschuiving om afwerkingsopties te compenseren. Deze opties vervangen de Printerinstellingen van de Fiery-server, maar kunnen vanuit Command WorkStation worden gewijzigd.
- **•** VDP: alle instellingen voor variabele gegevens afdrukken (VDP), zoals FreeForm en geavanceerde VDPinstellingen.
- **•** Stempel: alle stempelopties voor het toevoegen of verbergen van een afbeelding voor de taak. Hieronder vallen ook watermerkeigenschappen die de positie en de stijl van een watermerk definiëren.

**Opmerking:** Het is mogelijk dat niet alle Fiery-servers het tabblad Stempel ondersteunen.

**•** Gereedschappen: alle Fiery-toepassingen die door de verbonden Fiery-server worden ondersteund.

**Opmerking:** Tweerichtingscommunicatie moet zijn ingeschakeld voor uw printer om het tabblad Gereedschappen weer te geven.

**•** Printer: informatie over de status van de printer, waaronder de huidige niveaus van papier en toner.

**Opmerking:** Tweerichtingscommunicatie moet zijn ingeschakeld voor uw printer om de informatie op het tabblad Printer te kunnen bijwerken.

**•** Voorkeuren: hiermee kunt u schakelen tussen Vooraf gedefinieerde instellingen en Productie-instellingen in Fiery Driver.

**Opmerking:** Het is mogelijk dat niet alle Fiery-servers het tabblad Voorkeuren ondersteunen. Zie *Help van Fiery Essential Driver* voor meer informatie over Vooraf gedefinieerde instellingen.

## <span id="page-11-0"></span>Weergave Snelle toegang in Fiery-functies aanpassen

De weergave Snelle toegang, een gedeelte onder Fiery-functies, kunt u aanpassen aan de afdrukopties die u vaak gebruikt. Hiermee bespaart u tijd, omdat u niet alle andere afdrukoptiepictogrammen hoeft te openen als u de opties wilt instellen die u in de weergave Snelle toegang hebt geplaatst.

Wanneer u een afdrukoptie in de weergave Snelle toegang plaatst, wordt deze nog steeds weergegeven onder het oorspronkelijke afdrukoptiepictogram. U kunt de optie instellen vanaf beide plaatsen.

Snelle Toegang ondersteunt geen afdrukopties die worden geopend in een nieuw venster wanneer u deze selecteert, zoals Gemengde media op het tabblad Media.

Alle afdrukopties in het deelvenster Snelle toegang bevinden zich buiten de taakeigenschappen van het printerstuurprogramma. Als u deze opties selecteert, hebben ze voorrang op reeds geselecteerde voorkeuzen. Als u een voorkeuze toepast en instellingen in het deelvenster Snelle toegang hebt gewijzigd (behalve kopieën), wordt de naam van de voorkeuze teruggezet op blanco.

- **1** Klik op Bestand > Afdrukken in de toepassing waarmee u werkt en klik op de Fiery-server als uw printer.
- **2** Klik op Fiery-functies in de keuzelijst.
- **3** Klik op Aanpassen om de opties in het deelvenster Snelle toegang in te stellen.
- **4** U kunt een snelkoppeling toevoegen of verwijderen door deze te selecteren en uit de lijst Beschikbare snelkoppelingen te verplaatsen naar of van de lijst Huidige snelkoppelingen.

**Opmerking:** De weergave Snelle toegang mag niet leeg zijn. Als u alle opties uit Snelle toegang verwijdert, wordt opnieuw de standaardgroep van opties ingesteld.

**5** Klik op OK om de wijzigingen op te slaan.

## Voorkeuzen in Fiery Driver

Een voorkeuze is een verzameling afdrukinstellingen in de Fiery Driver die u op een later tijdstip kunt openen.

U kunt een taakvoorkeuze selecteren in de lijst Voorkeuzen of een nieuwe voorkeuze maken op basis van de huidige opties die zijn ingesteld in Fiery Driver. Als een taak momenteel geen voorkeuze gebruikt, is het veld met de voorkeuzen blanco: er wordt geen tekst weergegeven in het veld Voorkeuzen. Bij alle eigenschappen worden de oorspronkelijke standaardinstellingen weergegeven. Wanneer u een taakvoorkeuze selecteert, worden alle instellingen bijgewerkt volgens de opgeslagen voorkeuze. Als u een afdrukinstelling wijzigt, wordt de lijst Voorkeuzen weer blanco.

<span id="page-12-0"></span>Er zijn twee soorten taakvoorkeuzen:

**•** Lokale voorkeuzen: opgeslagen op de lokale computer van de gebruiker.

Lokale voorkeuzen zijn altijd beschikbaar in de lijst Voorkeuzen wanneer u de Fiery-server opent. Voorkeuzen blijven op uw lokale vaste schijf staan totdat u ze verwijdert.

**•** Servervoorkeuzen: deze zijn opgeslagen op de Fiery-server via Command WorkStation en worden gedeeld met andere gebruikers van de Fiery-server. Gepubliceerde Servervoorkeuzen worden weergegeven in de lijst Voorkeuzen.

Wanneer u een Servervoorkeuze toepast op een taak, worden de bijbehorende instellingen onderdeel van de taak en blijven dit tot u de voorkeuze wijzigt.

U kunt een Servervoorkeuze niet wijzigen in de Fiery Driver. Als de Servervoorkeuze vergrendelde afdrukinstellingen bevat, kunt u de afdrukinstellingen overschrijven in de Fiery Driver nadat u deze hebt geselecteerd voor de taak. Wanneer u de instelling overschrijft, wordt het vak Voorkeuzen blanco. Raadpleeg *Help van Fiery Command WorkStation* voor meer informatie.

## Werken met voorkeuzen in Fiery Driver

U kunt voorkeuzen maken, bewerken en verwijderen. U kunt ook de standaardinstellingen van een voorkeuze herstellen.

**Opmerking:** De bestandsindeling van Voorkeuzen is .sav of .xml. Bij de indeling .sav bestaat elke voorkeuze uit een afzonderlijk bestand. Bij de indeling .xml bevinden alle voorkeuzen zich in een enkel bestand. Het bestand Voorkeuzen wordt specifiek voor een gebruiker gemaakt.

#### **Een voorkeuze maken in Fiery Driver**

U kunt een voorkeuze maken die veelgebruikte afdrukinstellingen bevat.

U slaat de voorkeuze op uw lokale computer op en u kunt deze niet delen met anderen.

- **1** Open het venster Volledige eigenschappen. (Raadpleeg [Het venster Volledige eigenschappen openen in Fiery](#page-9-0)[functies](#page-9-0) op pagina 10.)
- **2** Geef de gewenste afdrukinstellingen op.
- **3** Selecteer Voorkeuze opslaan in de lijst Voorkeuzen.
- **4** Typ een beschrijvende naam voor de voorkeuze en klik op Opslaan.

#### **Een voorkeuze gebruiken om een taak af te drukken in Fiery Driver**

In het venster Volledige eigenschappen van Fiery-functies wordt aangegeven welke voorkeuzen, indien aanwezig, beschikbaar zijn voor alle afdruktaken.

Als u een lokale voorkeuze of servervoorkeuze voor een taak opgeeft, worden de bijbehorende instellingen onderdeel van de taak en blijven dit totdat u een voorkeuze wijzigt.

<span id="page-13-0"></span>In bepaalde toepassingen, zoals Text Editor, worden de instellingen teruggezet op de standaardwaarden wanneer u een taak afdrukt en het venster Fiery Driver opnieuw start.

**Opmerking:** De functie Voorkeuze die wordt weergegeven in het venster Afdrukken van de toepassing (vanuit macOS) gebruikt dezelfde voorkeuze totdat u deze wijzigt, ongeacht de toepassing.

**Opmerking:** U kunt geen voorkeuzen delen tussen verschillende Fiery-servers.

- **1** Open het venster Volledige eigenschappen. (Raadpleeg [Het venster Volledige eigenschappen openen in Fiery](#page-9-0)[functies](#page-9-0) op pagina 10.)
- **2** Selecteer een voorkeuze in de lijst Voorkeuzen.

**Opmerking:** Wanneer u een Lokale voorkeuze toepast op een taak, wordt deze onderdeel van de taak, maar blijft de naam van de voorkeuze niet behouden. Wanneer de Servervoorkeuze wordt toegepast op een taak, wordt deze onderdeel van de taak, samen met de naam van de gebruikte Servervoorkeuze.

#### **Een voorkeuze bewerken in Fiery Driver**

Een voorkeuze bevat de meeste afdrukopties die u instelt in het venster Volledige eigenschappen van Fiery-functies. Als u een instelling in het venster Afdrukvoorkeuren vervangt nadat u een voorkeuze hebt gekozen, wordt de waarde in het veld Voorkeuzen blanco.

- **1** Open het venster Volledige eigenschappen. (Raadpleeg [Het venster Volledige eigenschappen openen in Fiery](#page-9-0)[functies](#page-9-0) op pagina 10.)
- **2** Selecteer in de lijst Voorkeuzen de voorkeuze die u wilt bewerken en wijzig de afdrukinstellingen.
- **3** Selecteer Voorkeuze opslaan in de lijst Voorkeuzen.
- **4** Typ dezelfde naam voor de voorkeuze en klik op Opslaan.

#### **Een voorkeuze verwijderen of hernoemen in Fiery Driver**

U kunt een voorkeuze verwijderen of hernoemen met de functie Lokale voorkeuzen beheren in Fiery Driver.

**Opmerking:** Als u een voorkeuze wilt verwijderen, mag de voorkeuze niet in gebruik zijn.

- **1** Open het venster Volledige eigenschappen. (Raadpleeg [Het venster Volledige eigenschappen openen in Fiery](#page-9-0)[functies](#page-9-0) op pagina 10.)
- **2** Selecteer Lokale voorkeuzen beheren in de lijst Voorkeuzen.
- **3** Selecteer de voorkeuze en kies een van de volgende mogelijkheden:
	- **•** Als u een voorkeuze wilt verwijderen, klikt u op Verwijderen.
	- **•** Als u een voorkeuze wilt hernoemen, klikt u op Hernoemen, typt u een beschrijvende naam voor de voorkeuze en klikt u vervolgens op Opslaan.

#### <span id="page-14-0"></span>**De standaardvoorkeuze in Fiery Driver herstellen**

U kunt de standaardvoorkeuze toepassen op een taak om de standaardinstellingen voor afdrukopties terug te zetten.

- **1** Open het venster Volledige eigenschappen. (Raadpleeg [Het venster Volledige eigenschappen openen in Fiery](#page-9-0)[functies](#page-9-0) op pagina 10.)
- **2** Selecteer in de lijst Voorkeuzen de optie Fabrieksinstellingen.
- **3** Klik op OK in het venster Afdrukvoorkeuren.

## Watermerken gebruiken in Fiery Driver

Met de functie Watermerk van Fiery Driver kunt u (onafhankelijk van de afdruktoepassing) tekst afdrukken over de gehele eerste pagina of elke pagina van een document.

U kunt de watermerkdefinities definiëren, opslaan en gebruiken voor alle printers van de Fiery-server en voor alle documenten. U kunt ook watermerkinstellingen opgeven wanneer u een document afdrukt.

**Opmerking:** Niet alle toepassingen ondersteunen het afdrukken van watermerken. Niet alle lettertypen, zoals bepaalde Japanse en Chinese lettertypen, worden afgedrukt in watermerken.

#### **Watermerken maken, bewerken en verwijderen**

U kunt watermerken maken, bewerken en verwijderen. U kunt de eigenschappen van het watermerk instellen.

In het voorbeeldvak toont een miniatuurweergave van de pagina bij benadering de tekst, hoek en positie van het watermerk ten opzichte van het midden.

Het voorbeeld toont alleen de huidige tekst en geen meervoudige lettertypen. Het voorbeeld wordt niet gewijzigd bij elke lettertypeselectie en toont alleen de lettertypen die worden ondersteund door uw besturingssysteem, niet de lettertypen die op de Fiery-server zijn geïnstalleerd.

- **1** Open het venster Volledige eigenschappen. (Raadpleeg [Het venster Volledige eigenschappen openen in Fiery](#page-9-0)[functies](#page-9-0) op pagina 10.)
- **2** Klik op het pictogram Stempel.
- **3** Kies een van de volgende mogelijkheden:
	- **•** Als u een eigen watermerk wilt maken, klikt u op Nieuw.
	- **•** Als u een standaardwatermerk wilt wijzigen, selecteert u dit in de vervolgkeuzelijst en klikt u op Bewerken.
	- **•** Als u een watermerk uit de lijst wilt verwijderen, selecteert u dit in de vervolgkeuzelijst, klikt u op Verwijderen en vervolgens op Ja.
- <span id="page-15-0"></span>**4** Als u een nieuw watermerk wilt maken of een bestaand watermerk wilt bewerken, gaat u als volgt te werk:
	- **•** Geef de tekst, het lettertype en de grootte op. (De tekststijl is onderdeel van de lettertypeselectie.)
	- **•** Geef in het gebied Hoek de hoek van het watermerk op door het aantal graden in te voeren waarmee u het wilt draaien of door een hoek van het watermerk te slepen.
	- **•** Geef in het gebied Positie de positie van het watermerk ten opzichte van het midden van de pagina op. U kunt het watermerk automatisch centreren, of waarden opgeven voor de horizontale en verticale positie van het midden van het watermerk ten opzichte van het midden van de pagina. (U kunt het midden van het watermerk ook slepen.)
	- **•** Stel de kleur of de grijswaarde in voor het watermerk.

Voor kleurenprinters voert u waarden in het gebied Kleur in. Voor zwart-witprinters voert u waarden voor een grijspercentage in het gebied Donkerheid in.

#### **Een taak met een watermerk afdrukken**

Watermerken zijn specifiek voor een printer. U kunt instellen dat een watermerk wordt afgedrukt op de eerste pagina of op elke pagina van een document. Als u niet opgeeft dat het watermerk alleen op de eerste pagina moet worden afgedrukt, wordt het watermerk op elke pagina in het document afgedrukt.

- **1** Open het venster Volledige eigenschappen. (Raadpleeg [Het venster Volledige eigenschappen openen in Fiery](#page-9-0)[functies](#page-9-0) op pagina 10.)
- **2** Klik op het pictogram Stempel.
- **3** Selecteer het gewenste watermerk in het menu Watermerk.
- **4** Geef in het gebied Watermerken afdrukken op of het watermerk alleen op de eerste pagina moet worden afgedrukt.
- **5** Geef de gewenste afdrukinstellingen op en druk vervolgens het document af.

## Aanmeldinformatie invoeren

Als op de Fiery-server gebruikersauthenticatie is vereist om af te drukken, moet u uw gebruikersnaam en wachtwoord invoeren wanneer u hiermee afdrukt.

- **1** Open het venster Volledige eigenschappen. (Raadpleeg [Het venster Volledige eigenschappen openen in Fiery](#page-9-0)[functies](#page-9-0) op pagina 10.)
- **2** Klik op het pictogram Taakinfo en vouw Gebruikersauthenticatie uit.
- **3** Typ uw gebruikersnaam en wachtwoord in de velden.
- **4** Geef de gewenste afdrukinstellingen op en druk vervolgens het document af.

## <span id="page-16-0"></span>Werken met aangepaste paginaformaten in Fiery Driver

Bij aangepaste paginaformaten bepaalt u zelf de afmetingen van een gedrukte pagina. Nadat u een aangepast paginaformaat hebt gedefinieerd, kunt u dit gebruiken in toepassingen zonder dat u het formaat steeds opnieuw hoeft te definiëren wanneer u een document afdrukt.

Bij aangepaste paginaformaten komt Breedte overeen met de korte zijde en Hoogte met de lange zijde van uw taak. Aangepaste paginaformaten moeten altijd op deze manier worden ingesteld, ongeacht de instellingen voor de afdrukstand in de toepassing.

#### **Een aangepast paginaformaat maken, bewerken, dupliceren of verwijderen in Paginainstelling**

U kunt een aangepast paginaformaat maken, bewerken, dupliceren of verwijderen in Pagina-instelling. Bij aangepaste paginaformaten definieert u zelf de afmetingen en marges van de pagina.

- **1** Klik op Bestand > Pagina-instelling in de toepassing waarmee u werkt.
- **2** Klik op Beheer aangepaste papierformaten in het menu Papierformaat en kies een van de volgende mogelijkheden:
	- **•** Als u een nieuw aangepast paginaformaat wilt maken, klikt u op het plusteken, dubbelklikt u op Naamloos, typt u een naam voor het aangepaste paginaformaat en typt u de afmetingen en marges voor de pagina.
	- **•** Als u de afmetingen en marges voor de pagina wilt bewerken, selecteert u een aangepast papierformaat in de lijst, bewerkt u de waarden en vervangt u vervolgens de bestaande naam voor het aangepaste paginaformaat door erop te klikken.
	- **•** Als u een aangepast paginaformaat wilt verwijderen, selecteert u een aangepast papierformaat in de lijst en klikt u op het minteken.
	- **•** Als u een aangepast paginaformaat wilt dupliceren, selecteert u een aangepast papierformaat in de lijst, klikt u op Dupliceren, dubbelklikt u op de naam van het duplicaat en typt u vervolgens een nieuwe naam.

#### **Een aangepast papierformaat definiëren of bewerken in Fiery-functies**

U kunt het aangepaste documentformaat of invoerformaat voor de taak definiëren of bewerken.

Het documentformaat is de digitale invoer (het paginaformaat dat in het oorspronkelijke document is gedefinieerd) en het uitvoerpapierformaat is de fysieke uitvoer (het werkelijke formaat van het papier in de printerlade).

Standaard wordt de optie voor het uitvoerpapierformaat in Fiery Driver ingesteld op de instelling voor de optie Documentformaat. Het maakt niet uit of u één of meerdere documentpagina's op een enkel vel papier afdrukt.

- **1** Open het venster Volledige eigenschappen. (Raadpleeg [Het venster Volledige eigenschappen openen in Fiery](#page-9-0)[functies](#page-9-0) op pagina 10.)
- **2** Klik op het pictogram Media.
- **3** Klik op Aangepast in het menu Papierformaat.
- <span id="page-17-0"></span>**4** Stel de volgende opties in voor het aangepaste papierformaat:
	- **•** Afmetingen: geef de breedte en hoogte van het document of de afdruktaak op.
	- **•** Eenheid: selecteer de maateenheid voor het document of de afdruktaak.

#### **Een taak met aangepaste papierformaten afdrukken in Fiery-functies**

U kunt een taak met een aangepast papierformaat afdrukken.

- **1** Open het venster Volledige eigenschappen. (Raadpleeg [Het venster Volledige eigenschappen openen in Fiery](#page-9-0)[functies](#page-9-0) op pagina 10.)
- **2** Klik op het pictogram Media.
- **3** Selecteer het aangepaste papierformaat in het menu Papierformaat.
- **4** Klik in het menu Papierbron (of Invoerlade) op de papierlade die het aangepaste papierformaat voor de taak bevat.

De ladekeuze geldt alleen voor de huidige taak.

**5** Geef de gewenste afdrukinstellingen op en druk vervolgens het document af.

## Beeldverschuiving gebruiken

Beeldverschuiving is van invloed op het verschuiven van het beeld voor de volledige taak, niet per pagina.

U kunt echter uitlijninstellingen opgeven voor de pagina's aan de voorzijde (oneven) en achterzijde (even). Met Beeldverschuiving kunt u voorkomen dat de afbeelding wordt afgekapt.

**Opmerking:** Beeldverschuiving wordt niet ondersteund voor afdrukken met Boekje maken en Combineren.

Over het algemeen is Beeldverschuiving handig bij het volgende:

- **•** Corrigeren van het papierpad van de printer als dit niet is gecentreerd.
- **•** Inhoud uitlijnen met voorgedrukte velden in formulieren.
- **•** Inhoud aan de ene zijde van het papier correct uitlijnen met inhoud die al is afgedrukt op de andere zijde van het papier.
- **1** Klik op Bestand > Afdrukken in de toepassing waarmee u werkt en selecteer de Fiery-server als uw printer.
- **2** Open het venster Volledige eigenschappen. (Raadpleeg [Het venster Volledige eigenschappen openen in Fiery](#page-9-0)[functies](#page-9-0) op pagina 10.)
- **3** Klik op het pictogram Afwerking.
- **4** Vouw de optie Beeldverschuiving uit en selecteer Beeldverschuiving.
- **5** Selecteer de meeteenheden.

<span id="page-18-0"></span>**6** Typ de beeldverschuivingsinstellingen Voorzijde en Achterzijde in de velden voor de X- en Y-as.

**Opmerking:** De maximumwaarde voor zowel de X-as als de Y-as is 999,99 punten/13,89 inch/352,77 mm.

**7** Selecteer Voor- en achterzijde uitlijnen om de afbeeldingen op de voor- en achterzijde passend uit te lijnen.

## Taken afdrukken met verschillende mediatypen

Met de functie Gemengde media definieert u de hoofdstukscheidingen van een afdruktaak en drukt u bepaalde pagina's of paginabereiken af op verschillende soorten media.

U kunt bijvoorbeeld blanco pagina's toevoegen of pagina's opgeven die dubbelzijdig moeten worden afgedrukt binnen een enkelzijdige afdruktaak. U kunt Gemengde media ook gebruiken om op hoofdstukken gebaseerde afwerkingsopties op te geven, die elk hoofdstuk behandelen als een afzonderlijke set voor afwerking of dubbelzijdig afdrukken.

**Opmerking:** U kunt maximaal 100 verschillende instellingen voor de Selectielijst opslaan.

- **1** Klik op Bestand > Afdrukken in de toepassing waarmee u werkt en selecteer de Fiery-server als uw printer.
- **2** Open het venster Volledige eigenschappen. (Raadpleeg [Het venster Volledige eigenschappen openen in Fiery](#page-9-0)[functies](#page-9-0) op pagina 10.)
- **3** Klik op het pictogram Media.
- **4** Vouw de optie Gemengde media uit en selecteer een van de volgende opties:

**Opmerking:** Als u de optie Hoofdstukbeginpagina('s), Omslag definiëren of Elk hoofdstuk definiëren als een afzonderlijke afwerkingsset gebruikt, moeten alle media die zijn opgegeven in het papierformaat per hoofdstuk dezelfde afmetingen hebben.

- **•** Hoofdstukbeginpagina('s): hiermee definieert u hoofdstukscheidingen met door komma gescheiden waarden (bijvoorbeeld: 4,9,17) om het begin van elk nieuw hoofdstuk aan te geven. U hoeft de eerste pagina niet in te voeren. De paginanummers verwijzen naar de nummering van het originele document.
- **•** Elk hoofdstuk definiëren als een afzonderlijke afwerkingsset: hiermee past u op elk hoofdstuk dat u met de optie Hoofdstukbeginpagina('s) maakt afwerkingsopties (zoals nieten) of dubbelzijdig afdrukken toe. Bij dubbelzijdig afdrukken wordt met deze optie voor elke beginpagina een rechterpagina gebruikt, door zo nodig een voorafgaande blanco linkerpagina in te voegen.
- **•** Omslag definiëren: hiermee wijst u paginakenmerken toe aan voor- en achteromslagpagina's.

**Opmerking:** Deze optie is beschikbaar als de Fiery-server deze ondersteunt.

- **•** Nieuw paginabereik: hiermee wijst u paginakenmerken toe aan specifieke pagina's of paginabereiken. Nadat u de paginakenmerken hebt ingesteld, klikt u op Definitie toevoegen om de instellingen op te slaan.
- **•** Nieuw tussenvel: hiermee wijst u paginakenmerken toe aan blanco pagina's. Nadat u paginakenmerken hebt ingesteld, klikt u op Invoegen en vervolgens op Sluiten om terug te gaan naar de weergave Gemengde media.

Voor informatie over het afdrukken van taken met verschillende media, raadpleegt u *Afdrukken*, wat deel uitmaakt van het pakket met gebruikersdocumentatie.

## Dubbelzijdige taken afdrukken

U kunt een enkelzijdige taak afdrukken als een dubbelzijdige taak door een instelling voor dubbelzijdig afdrukken op te geven, die de afdrukstand van de afgedrukte afbeeldingen bepaalt.

**Opmerking:** De weergegeven instellingen voor dubbelzijdig afdrukken zijn afhankelijk van de printer.

Als het document een oneven aantal pagina's heeft, wordt met deze optie een blanco pagina ingevoegd aan het einde van de taak.

- **1** Klik op Bestand > Afdrukken in de toepassing waarmee u werkt en selecteer de Fiery-server als uw printer.
- **2** Open het venster Volledige eigenschappen. (Raadpleeg [Het venster Volledige eigenschappen openen in Fiery](#page-9-0)[functies](#page-9-0) op pagina 10.)
- **3** Klik op het pictogram Opmaak.
- **4** Selecteer een van de instellingen voor dubbelzijdig afdrukken:
	- **•** Druk de bovenzijde van de afbeelding af op zijde 1 tegen dezelfde paginarand als de bovenzijde van de afbeelding op zijde 2.

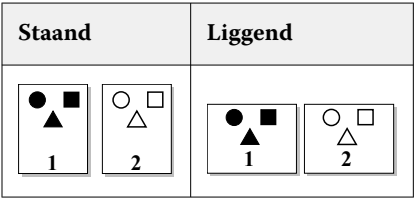

**•** Druk de bovenzijde van de afbeelding af op zijde 1, aan de tegenovergestelde paginarand van de bovenzijde van de afbeelding op zijde 2.

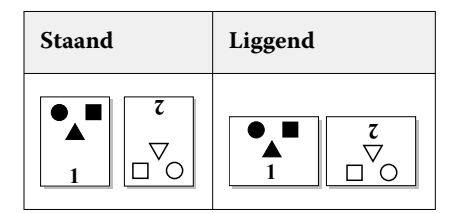

Voor informatie over dubbelzijdig printen, raadpleegt u *Afdrukken*, wat deel uitmaakt van het pakket met gebruikersdocumentatie.